### **KSH 1206**

# *Útmutató 1206-os KSH statisztika elkészítéséhez*

#### **2024.03.18**

A Jwinszoc program 3.5.34-es verziója tartalmazza a KSH 1206 statisztika ELEKTRA programba történő feltöltéséhez szükséges XML fájl elkészítését. A "Lekérdezések/1206 KSH statisztika" menüpont alatt található

programrész az adatok megadását követően elkészíti a statisztikát. A ikonra kattintva az összegyűjtött adatok a Jwinszoc\KSH mappába kerülnek XML kiterjesztéssel. A fájl neve tartalmazza a település nevét: adat\_1206\_23\_B\_településnév.xml. **Ismételt elkészítéskor ez a fájl felülíródik, mindig a legutoljára készített xml fájl található a "KSH" mappában.** *Fontos, hogy csak azon táblák adatai kerülnek az xml állományba, melyek be voltak jelölve a futtatás előtt!* 

Az **ikonra jobb egérgombbal kattintva elkészíthető egy "csv" kiterjesztésű ellenőrző fájl.** 

**Az ikonra jobb egérgombbal kattintva megjeleníthető egy ellenőrző nyomtatás, mely a statisztikai adatlapot mutatja, azonban az "a" oszlopban az oda gyűjtött támogatások neve jelenik meg.**

*A statisztika elkészítése az előző évhez képest nem változott, csak az elkészített fájlok nevébe 23 (2023) került.*

### **Statisztika elkészítésének menete**

Fontos, hogy a megnyitás után megjelenő ablakban adják meg/ellenőrizzék a **KSH törzsszámot**!

A KSH településenként kéri az adatokat, így a járáshoz tartozó település kiválasztása is szükséges. A képernyő jobb oldalán szereplő felsorolásban megjelennek a Járási Hivatalhoz tartozó települések. A program által felajánlott lista azokat a településeket tartalmazza, melyeknél "Segédállományok/Települések" menüpontban a "Járáshoz tartozó település" jelölőnégyzet be van állítva.

Amennyiben a felsorolás nem a valóságnak megfelelő, a "Segédállományok\Települések" menüpont alatt javítható:

- Hiányzó település a "Járáshoz tartozó település" jelölőnégyzet bepipálásával kerül a felsorolásba.
- Egy település többszöri, vagy ugyanaz a település más-más néven történő megjelenésekor alkalmazzák a "Településnevek egybeolvasztása" funkciót! Figyeljenek arra, ha az alapértelmezett település (zöld fénycsíkkal van megkülönböztetve) szerepel az egybeolvasztandó települések között, mindig ez legyen a "maradó" település!

A statisztika mindig a listából kiválasztott település adatait fogja legyűjteni. Ha egyben szeretnék lekérni az adatokat, válasszák a felsorolás első, [] jelek között megjelenő alapértelmezett települését.

A bal alsó sarokban elhelyezkedő gomb segítségével az összes tábla kijelölése ki-, és bekapcsolható. A statisztikai táblák adatai egyesével is lekérhetőek! A  $\bigodot$  gomb az egyes táblák megnevezése előtt is megtalálható. Ezek használata csak a kiválasztott táblára lesz hatással. Azok a táblák adatai kerülnek csak legyűjtésre, melyek mellett igel található.

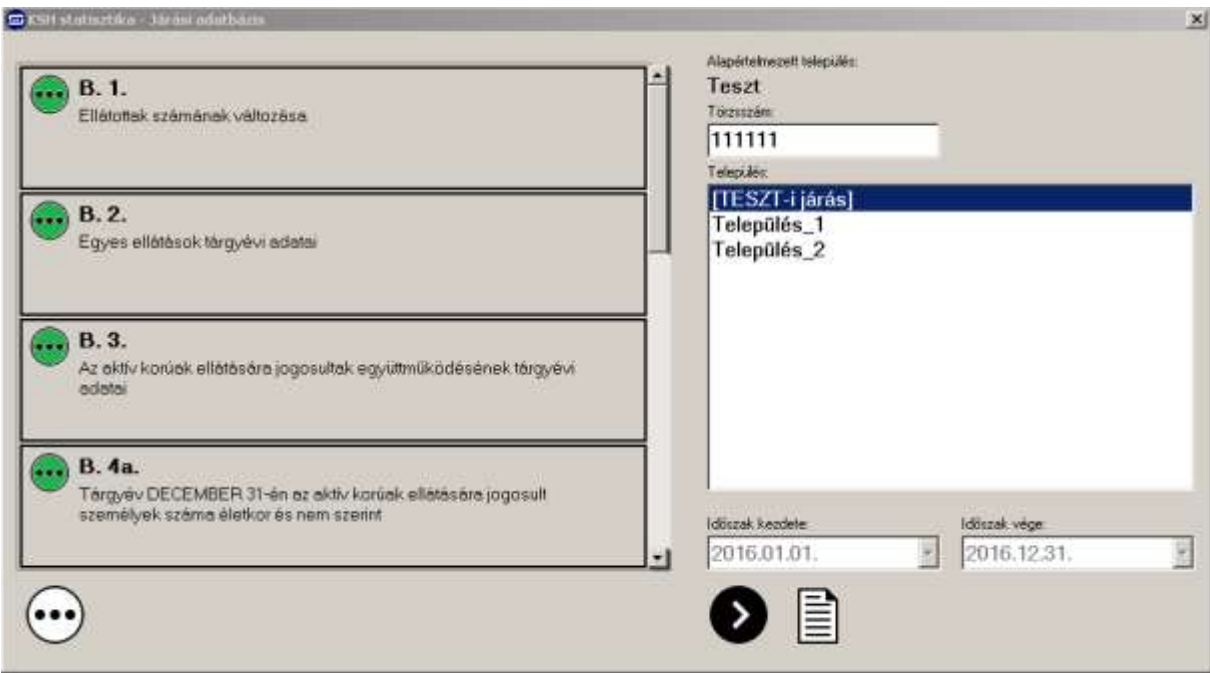

A jobb alsó részen található **indít**ógomb segítségével tudják megkezdeni az adatok összegyűjtését.

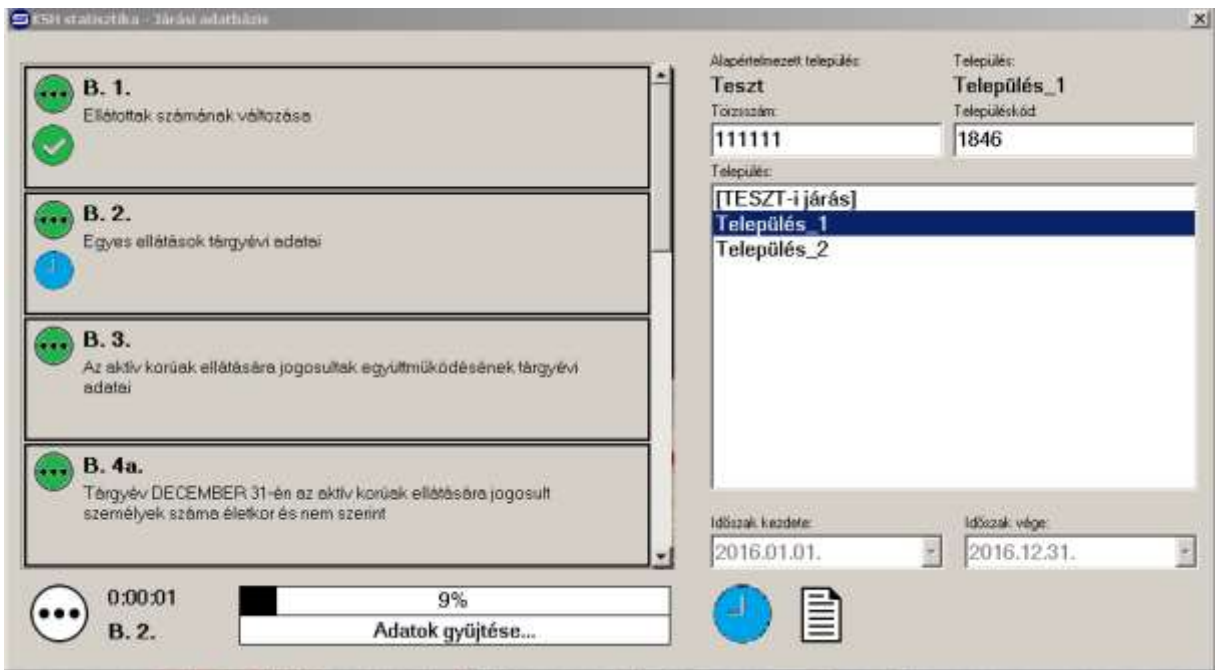

A település kiválasztása, és az indítógomb megnyomása után elkezdődik a számolás és az adatok összegyűjtése. A folyamatot a bal alsó részen megjelenő folyamatjelzőn tudják figyelemmel kísérni.

A számolás és adatgyűjtés ideje alatt jel fog megjelenni az indítógomb helyén.

A legyűjtést követően a kijelölt táblákon megjelenő ikon mutatja, ha a tábla nem tartalmaz hibát. A ikon megjelenése az adott tábla valamely adatának hibáját jelzi.

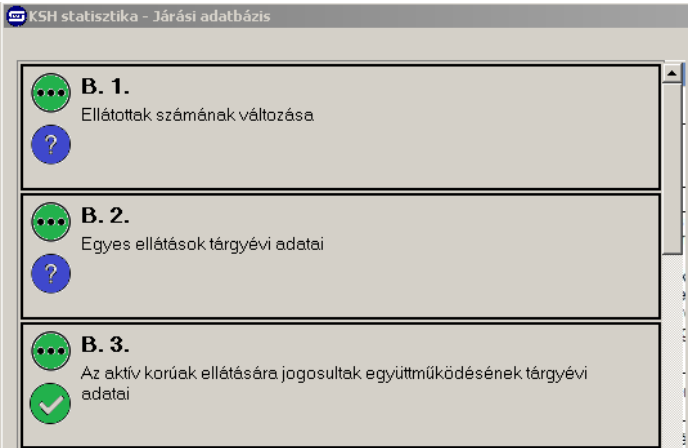

Az ikonra kettőt kattintva megnyílik az asztalra automatikusan elmentett Excel hibafájl. Az Excel hibafájl táblánként felsorolja a hibás adatokhoz tartozó személyeket.

Az Excel hibafájl tartalma:

- Az első oszlopban a statisztikai tábla száma jelenik meg.
- A második, "Azonosító" oszlopban a Jwinszoc-ban szereplő jogosultság azonosítószámát láthatja.
- A harmadik, "Személy azonosító" oszlop a Jwinszoc-ban szereplő személy azonosítószámát mutatja.
- A negyedik oszlop az ellátott nevét tartalmazza.
- Az ötödik oszlop a jogosultság hibáját írja le röviden.

### **A hibák kijavítása után a statisztikát újra kell futtatni!**

A kész statisztikai adatok megjelenítéséhez nyomja meg a  $\equiv$ gombot. A kijelölt táblák statisztikai adatai, laponként fognak megjelenni a képernyőn.

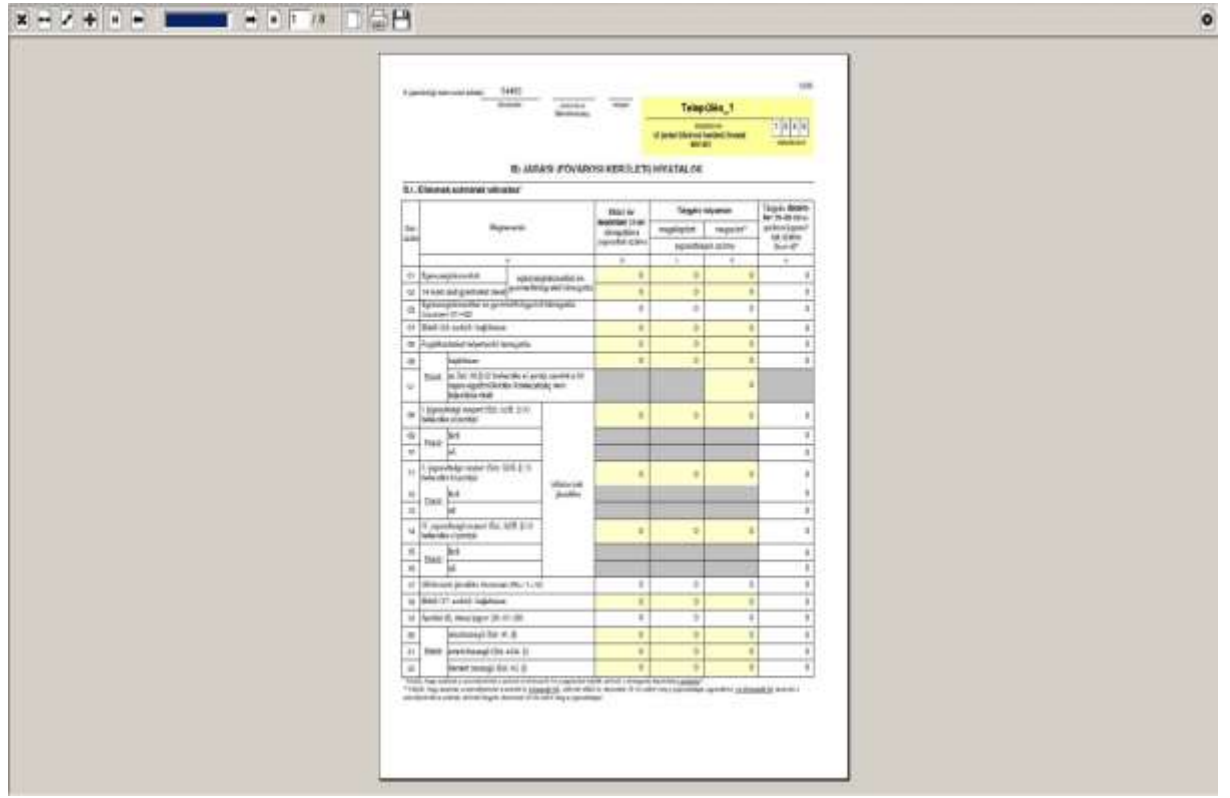

# **A statisztika feltöltésének menete**

#### *Településenkénti feltöltés:*

Nyissa meg az "KSH-ELEKTRA" rendszerben a kitöltendő űrlapot (dupla kattintás), majd válassza a "Feltöltés/Letöltés" menüben a "Feltöltés adat XML-ből" lehetőséget. Tallózza be a Jwinszoc által elkészített, a kiválasztott településnek megfelelő XML fájlt (Jwinszoc\KSH mappában található), majd válassza a "Megnyitás" lehetőséget. Az adatok betöltődnek az "KSH-ELEKTRA" rendszer adatlapjába.

*Csoportos feltöltés:*

Lépjen be a "KSH-ELEKTRA" rendszerbe. Válassza a "+ Kérdőívek feltöltése" nyomógombot. A feltöltés ablakban tallózza be a Jwinszoc által elkészített XML fájlokat (Jwinszoc\KSH mappában található), majd válassza a "Megnyitás" lehetőséget. Az adatok betöltődnek az "KSH-ELEKTRA" rendszerbe, melynek eredményéről értesítés érkezik a "Postaláda"-ba.

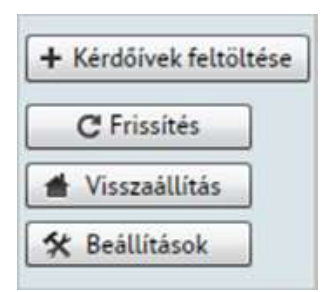

A továbbiakban az adatok kiegészítését, ellenőrzését az "KSH-ELEKTRA" rendszerben folytathatja. A statisztika elkészítése a Jwinszoc programban, majd feltöltése az "KSH-ELEKTRA" számára ismételhető mindaddig, amíg be nem küldi a kitöltött űrlapot ("KSH-ELEKTRA/Beküldés").

## **Tanács a javításra**

A **B.1. tábla 03, 05, 17 és 19** soraiban a **b oszlop** az előző évben leadott záró tételeket tartalmazza, ez nem az XML-ből kerül feltöltésre. A Jwinszoc által elkészített statisztika azonban a 2023.12.31-én jogosultakat megszámolja. Eltérés lehet ezekben az értékekben, aminek az a következménye, hogy a táblák közötti összefüggések miatt hiba jelentkezik az ELEKTRA ellenőrzésében.

Ennek elkerülése érdekében nézzék meg a Jwinszoc által elkészített statisztika **B.1 tábla 03, 05, 17 és 19 sor e cellájában** lévő értékeket. Ez megmutatja a Jwinszoc által megszámolt, 2023. december 31-én jogosultak számát. Ez az érték több táblán szerepel, s mindegyiken azonosnak kell lennie, egyébként az ELEKTRA nem fogadja be az adatlapot!

**Az ELEKTRÁBAN megjelenő adatlapon úgy kell korrigálni a 03, 05, 17 és 19 sor d celláiban lévő értékeket, hogy az e cellákban a Jwinszoc által megszámolt értékek szerepeljenek!**

#### Pl.:

**Jwinszoc KSH\_statisztika\_[dátum\_időpont].pdf fájlban látható a helyes érték:**

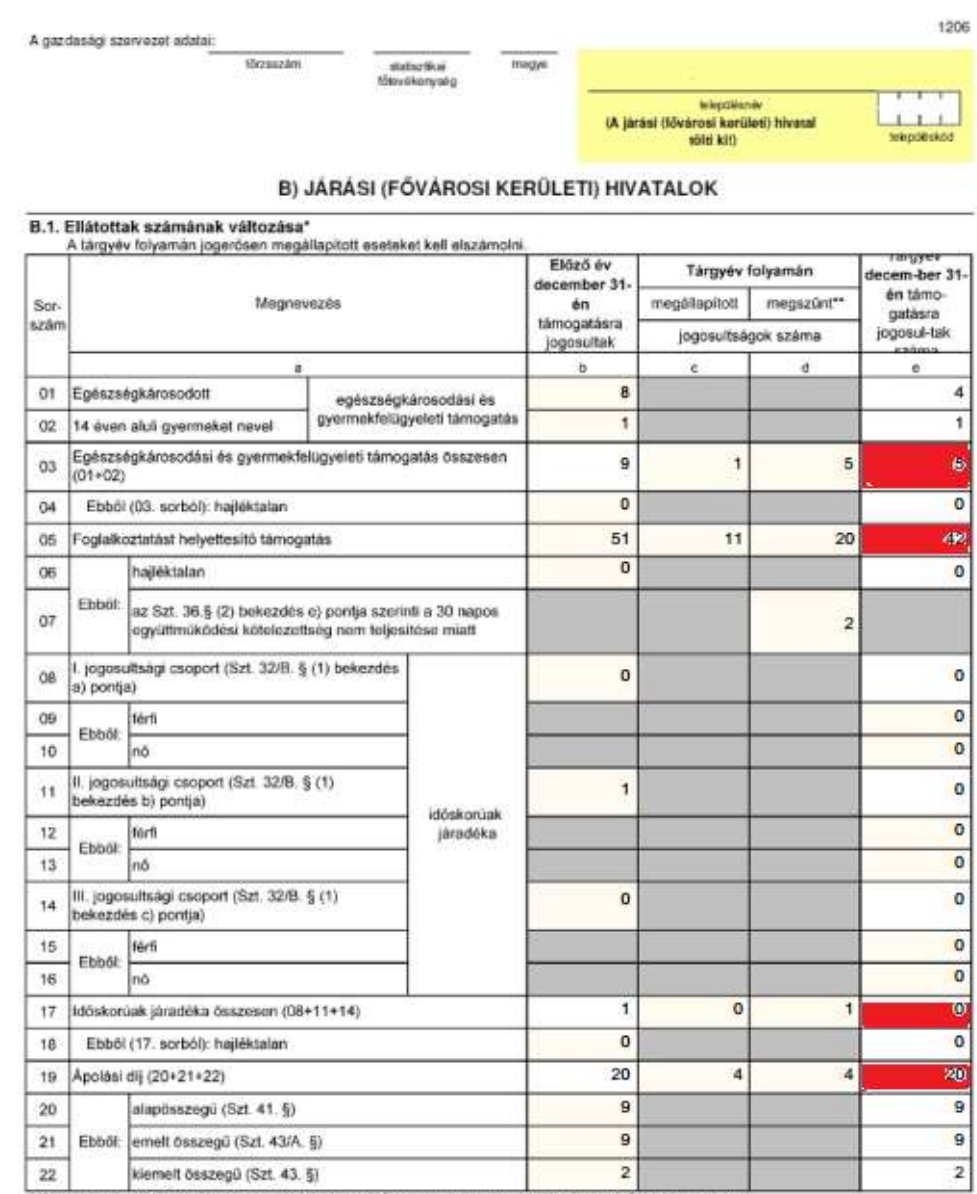

### **ELEKTRA korrekció:**

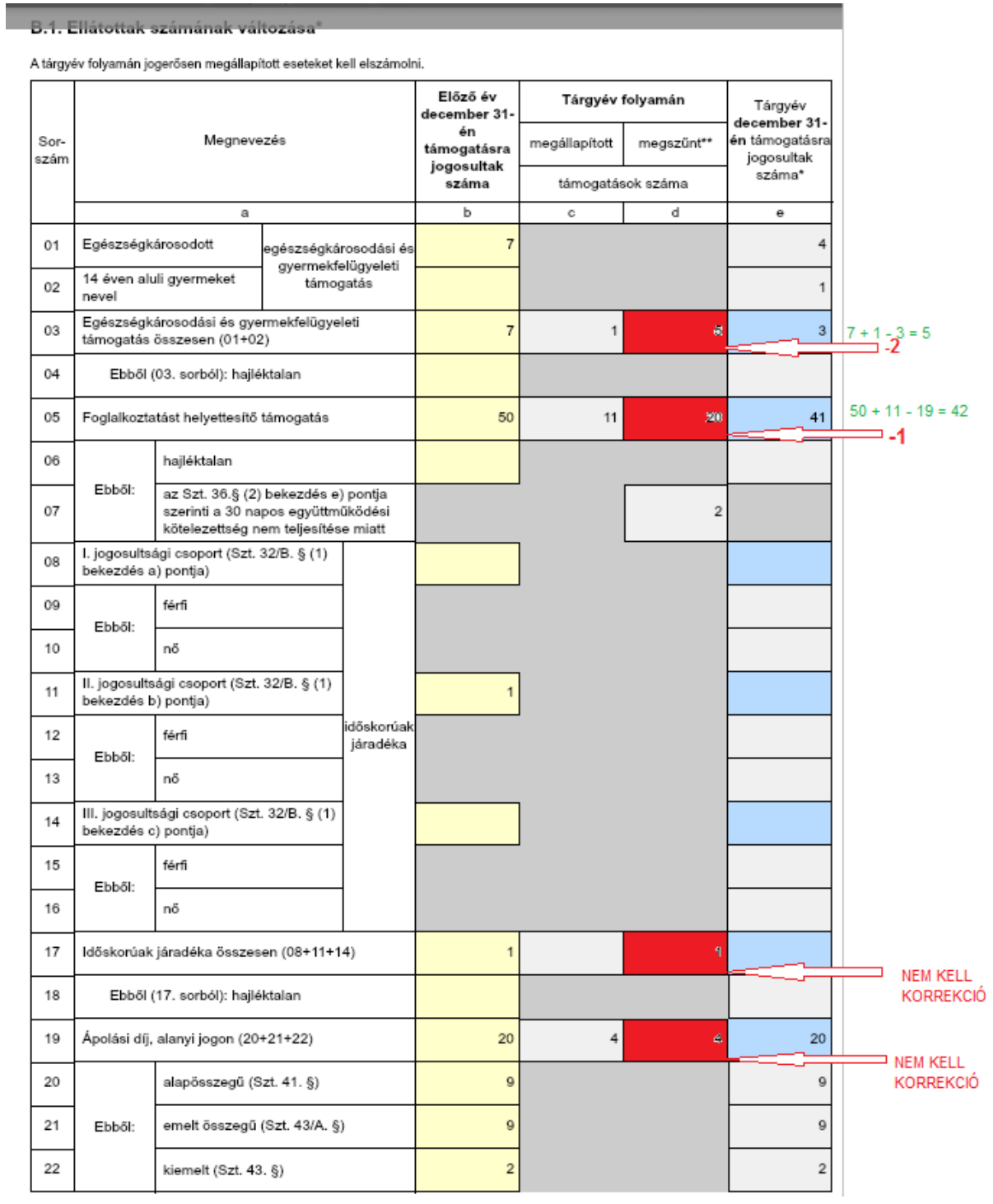

# **Egyéb fontos tudnivalók**

Szeretnénk felhívni figyelmüket olyan kezelési rendellenességekre, melyek befolyásolják a statisztika adatait. Általánosságban elmondható, hogy ahhoz, hogy az év végén a 1206-os KSH Statisztika megfelelő adatokat adjon, év közben pontosan kell vezetnünk az adatokat, és jól kell beállítanunk a programot. A napi munka során figyeljünk oda a következőkre:

### **1. KSH Statisztika elkészítéséhez szükséges kitöltések**

- A "Települések" segédállományban az illetékességi területhez tartozó településeknél az "Járáshoz tartozó település" mezőbe "pipát" kell tenni!
- Ellenőrizzék, hogy a "KSH településkód" mező ki legyen töltve!
- A település segédállományba az azonos településeket vonja össze ("Településnevek egybeolvasztása" funkció)!
- A támogatási formák alap adatainak beállításakor a támogatási forma KSH besorolását jól kell megadni, mert ettől függ, hogy a statisztika melyik rovatában jelenik meg a támogatás. ("Beállítások/Segélytípusok" menüpont, "Alap adatok" fül "KSH besorolása" mező.)
- A rendszeres támogatások pénzügyi csomagjait minden hónapban létre kell hozni (ezáltal a rendszeres támogatások kifizetésének beíratása megtörténik a személyek kifizetési táblájába).
- A rendszeres támogatásokról megjelenő decemberi létszám adatok a jogosultsági táblák alapján töltődnek ki, függetlenül a pénzügyi csomagok meglététől.
- A kifizetések (pénzügyi csomagok) alapján tölti ki a program, azokat a táblázatokat, ahol a támogatásra felhasznált összeget is fel kell tüntetni.
- Az ápolási díj összege a nyugdíjjárulék levonása előtti összeget mutatja.
- A közgyógyellátásra vonatkozó adatokban, az alanyi jogon jogosultakat a program a megállapításokban rögzített jogcím alapján különíti el.
- Ahol az egy főre eső jövedelem alapján kell besorolni a személyeket, azokat a személyeket, akiknek a jogosultság megállapításánál nincs kitöltve a "Havi jövedelem/fő" mező 0 Ft egy főre eső jövedelemmel kategorizáljuk
- Ahol az egy fogyasztási egységre eső jövedelem alapján kell besorolni a személyeket, azokat a személyeket, akiknek a jogosultság megállapításánál nincsenek megadva az FE adatok 0 Ft egy főre eső jövedelemmel kategorizáljuk.

### **2. KSH hibát okozó kezelési eljárások**

- Hajléktalanok esetében a személyi adatoknál be kell "pipálni" a "Hajléktalan" mezőt.
- **Illetékesség változásnál nem kell beírni az ügyfél új címét, mert hibára kerül "nem illetékes"** jelöléssel.
- APD, IDJ
- Elutasításnál is meg kell adni a jogosultsági csoportot (alap/emelt/kiemelt/I/II/III).
- EGYT
	- Megállapítás alapja mező értéke "EGYT Egészségkárosodás" vagy "EGYT Gyermekfelügyelet" lehet, egyébként kimarad a statisztikából.
	- Kitöltetlen FE adatok esetén **egyedülállónak** tekintjük a támogatottat.
- FHT
	- Szünetelésből visszatérésnél másoltatni kell az előző megállapítást, így biztosítható, hogy a dátum adatok megfelelőek legyenek: **kérelem, megállapítás és jogerő dátuma egy jogosultság során ugyanaz**, csak megszűnést követően, új kérelem esetén változhat.
	- A jogosultságot "Keresőtevékenység" okkal csak 120 nap szünetelés után lehet megszüntetni.
	- Amennyiben a "Megszűnés döntés kelte" mező ki van töltve, de nincs kitöltve a "Jogosultság megszűnés dátuma" mező, akkor a jogosultságot a "Folyósítás vége" dátumával **megszüntetettnek tekintjük**.
	- Kitöltetlen FE adatok esetén **egyedülállónak** tekintjük a támogatottat.